# Your coursework homepage

MA Web Design + Content Planning

Now that you've done all the hard work of setting up your local and remote file and folder environments, it's time to put them to good use and build a webpage. To do that, you will need a code editor. There are many code editors available, and every coder will have their favourite, but the most common is Microsoft VS Code. This is a good editor to start with if you've done no coding before.

If you have done some coding before, you probably already have a preferred code editor. If not, we recommend <u>Microsoft VS Code</u>. VS Code can be downloaded, installed, and used for free. We recommend you watch Kevin Powell's <u>How to get started with VS Code</u> (18 mins) for a simple and clear introduction.

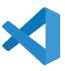

### Your hosting account holding page

When your hosting account is first set up, a holding page is added to your public\_html folder. For sites hosted at Clook, the holding page looks like this:

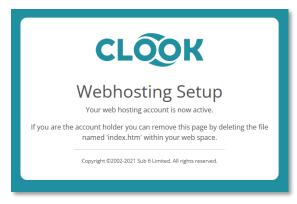

You will see this page if you enter your domain name into the address bar of your browser. The objective of this helper is to explain how to replace this holding page with your own coursework page.

## Creating the homepage (index.html)

1. Once you have your code editor open, go to our <u>basic webpage template</u>, copy the HTML code you see there and paste it into your editor. Now you have a fully functional HTML file, you can personalise it by adding your own details.

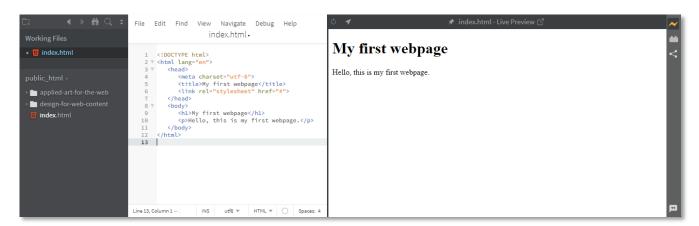

2. When complete, save the file to your local public\_html folder. Call the new file *index.html*. This file is your new coursework homepage.

- 3. When you've done that, open FileZilla and connect to your server. Upload your new homepage file to the remote public\_html folder. If there's already an index.html or index.htm file on the server (the holding page), you can delete it before uploading your own file.
- 4. To check that everything has worked out, open your web browser, and enter your domain name at the address bar. You should see your new homepage displayed in the browser.

### Adding some style (style.css)

Once you can see your new coursework homepage in the browser, you'll want to style the page. Currently this will be displayed using the browser default styles but if you link your HTML file to a CSS file, you can take control of the styling yourself.

5. The first thing to do is to replace the hash symbol (#) in the href (hypertext reference) attribute with the name of your style file. In this case, it should be *style.css*.

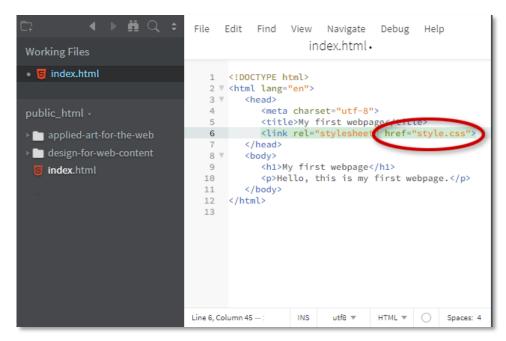

Next, create a new file and paste the CSS from the basic template page into your editor. Save this file as *style.css* and ensure that it is saved to the public\_html folder (the same folder where you saved *index.html*).

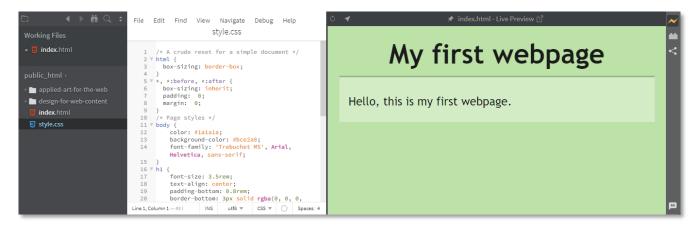

You should see that the live view updates immediately, showing the styles you have applied.

6. To see your styled page online, open FileZilla and connect to your server if you aren't already connected. Upload **both** *index.html* and style.css to public\_html. FileZilla will prompt you to overwrite *index.html* because you uploaded it earlier and you're uploading an update. The style.css file will

upload without a prompt because there isn't one to overwrite. Once you have done that, refresh the browser window showing the online version of your page and you should see the styles applied to the live website.

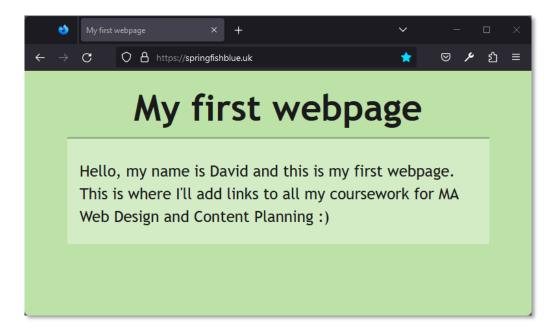

## Editing files and uploading the updated versions

At this stage, you might want to edit or add to the text in the HTML file and change the colours in the CSS file. Whenever you make changes to your local files in the code editor, you'll need to save the file(s) you've changed and upload them to the server to see the changes on the live version of your website. In FileZilla, you should see the two files you have created shown in both the Local and Remote site panes.

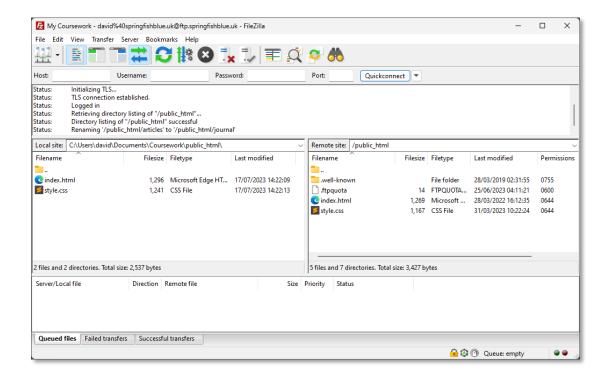

If you'd like to change the colour of your webpage, simply change the hex value (we'll explain how colour values work later) of the *background-color* property in the rule for *body*.

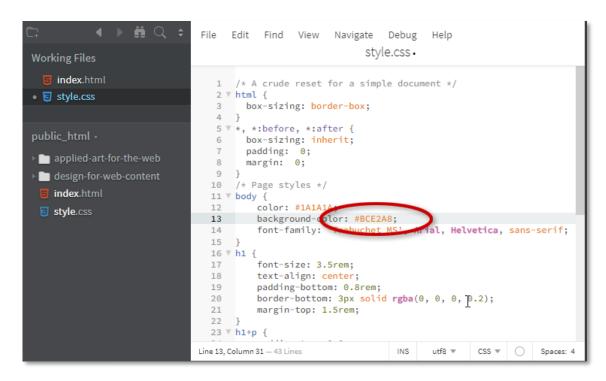

The best way to select a suitable colour is to use the <u>Adobe Color Wheel</u>. Once you have the colour you'd like to use, simply copy and paste the hex value and replace the current value in the *style.css* file. Save the file and upload to the web server. Click OK when FileZilla asks if you want to overwrite the updated files.

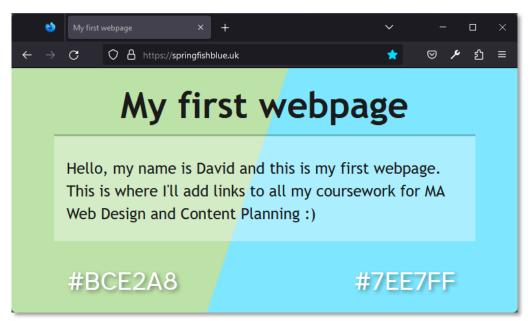

Now that you have begun building websites, it's a good time to think about which web browsers to use for reviewing your work. See the <u>Browsers and dev tools</u> helper for details.

November 2023